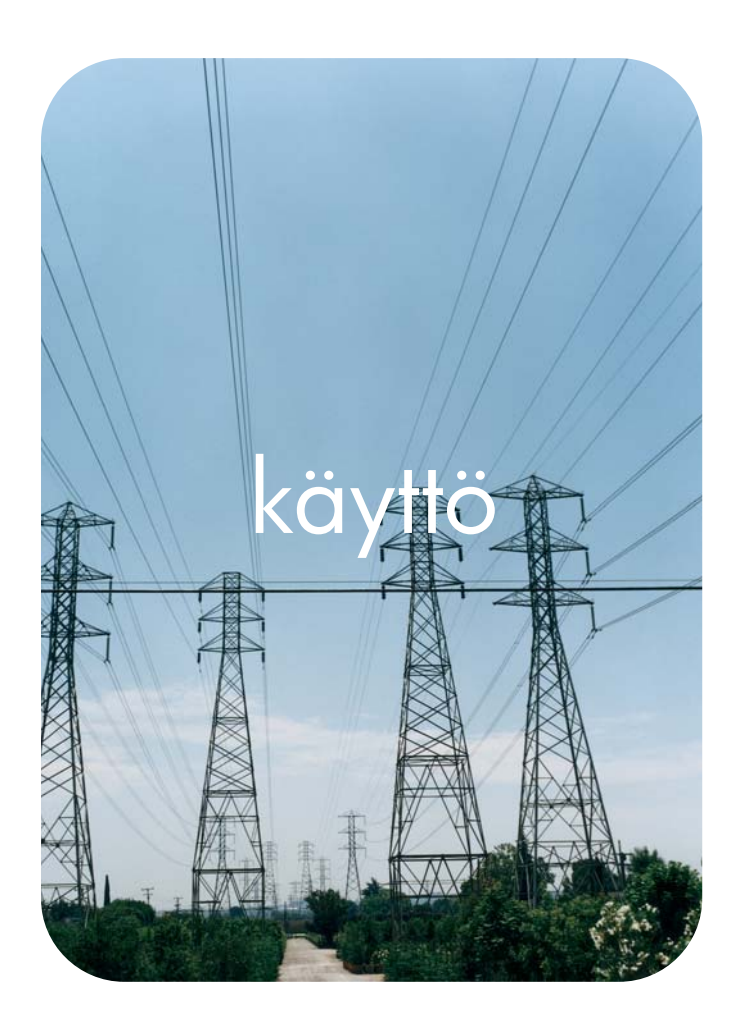

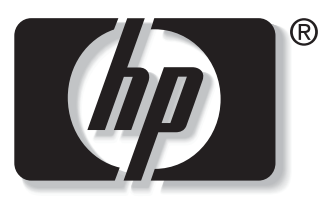

 $\mathbf i$ n v e n t

# **hp**:n sulautettu www-palvelin

**hp** LaserJet 9055mfp **hp** LaserJet 9065mfp

# **hp:n sulautettu www-palvelin**

**käyttöopas**

### **Copyright**

© 2003 Copyright Hewlett-Packard Development Company, L.P.

Tämän materiaalin kopioiminen, sovittaminen tai kääntäminen on kiellettyä, paitsi tekijänoikeuslain sallimilla tavoilla.

Tämän asiakirjan tietoja voidaan muuttaa ilman eri ilmoitusta.

HP-tuotetta koskeva takuu sisältyy tuotekohtaisesti toimitettavaan rajoitetun takuun antavaan takuutodistukseen. Mikään tässä mainittu ei muodosta lisätakuuta. HP ei ole vastuussa tämän aineiston teknisistä tai toimituksellisista virheistä eikä puutteista.

EWS v. 7.0

Edition 1, 8/2003

#### **Tavaramerkit**

Microsoft® ja Windows® ovat Microsoft Corporationin Yhdysvalloissa rekisteröityjä tavaramerkkejä.

Netscape on Netscape Communications Corporation -yhtiön tavaramerkki (Yhdysvallat).

# Sisällys

### **[1 Yleistä](#page-6-0)**

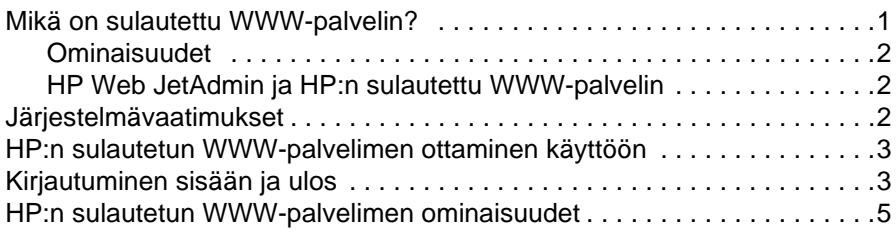

### **[2 Tuotteen tilan tarkasteleminen Tietoja-sivuilta](#page-12-0)**

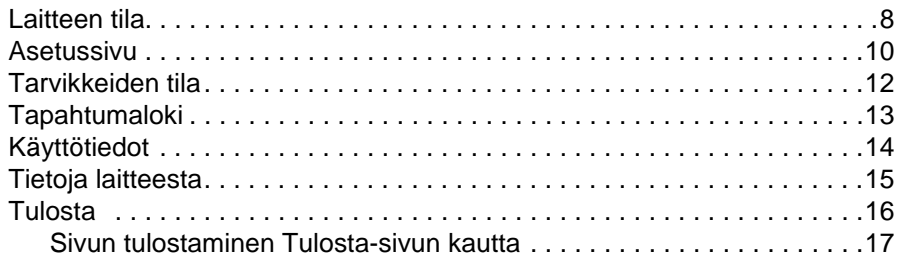

### **[3 Tuotteen asetusten määrittäminen asetussivuilla](#page-24-0)**

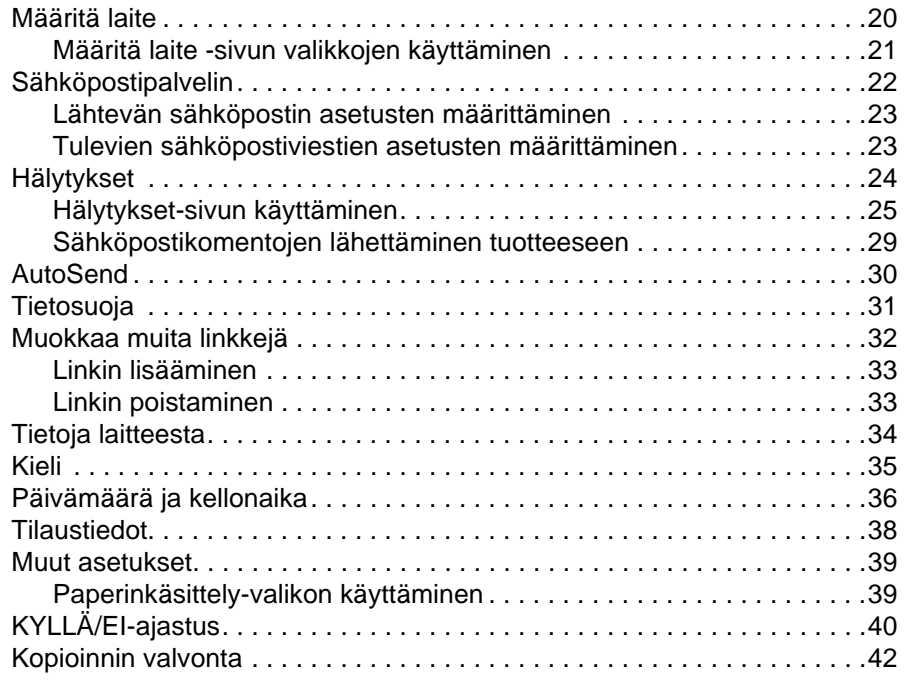

### **[4 Verkkokäytön hallinta verkkosivuilla](#page-50-0)**

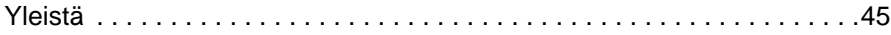

## **[5 Muita linkkejä -alueen käyttäminen resurssina](#page-52-0)**

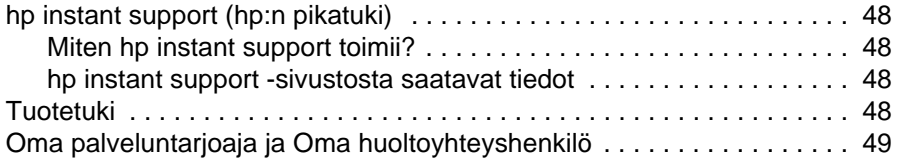

**[Hakemisto](#page-56-0)**

## <span id="page-6-4"></span><span id="page-6-2"></span><span id="page-6-1"></span><span id="page-6-0"></span>**Mikä on sulautettu WWW-palvelin?**

Käyttöjärjestelmä, kuten Microsoft® Windows®, luo tietokoneeseen ympäristön, jossa ohjelmia voidaan käyttää. Samalla tavoin WWW-palvelin luo ympäristön, jossa voidaan käyttää verkkopohjaisia ohjelmia. WWW-palvelimen lähettämiä tietoja puolestaan voidaan tarkastella WWW-selaimella, esimerkiksi Microsoft Internet Explorer- tai Netscape Navigator -selaimella.

"Sulautettu" WWW-palvelin ei ole verkkopalvelimeen ladattava ohjelmisto, vaan laitteistossa (esimerkiksi tulostimessa) tai kiinteässä ohjelmistossa sijaitseva ohjelma.

Sulautettu WWW-palvelin luo rajapinnan tuotteeseen, jota kaikki verkkoon liitetyt tietokoneet ja tavalliset WWW-selaimet voivat tällöin käyttää. Muita ohjelmistoja ei tarvitse asentaa tai määrittää.

<span id="page-6-3"></span>HP:n sulautetun WWW-palvelimen avulla voidaan tarkastella tuotteen tilatietoja, muuttaa asetuksia ja hallita tuotteen toimintoja tietokoneesta käsin.

**Huomautus** HP:n sulautettuun WWW-palvelimeen viitataan tässä käyttöoppaassa sanoilla tuote ja laite. Tässä käyttöoppaassa mainitut tuotteisiin ja laitteisiin liittyvät tiedot koskevat, jollei muuta mainita, HP LaserJet -tulostimia, HP color LaserJet -väritulostimia ja HP LaserJet MFP -laitteita. Lisätietoja oman tulostimesi tai MFP-laitteesi tukemista toiminnoista on sen mukana toimitetuissa käyttöohjeissa.

### <span id="page-7-6"></span><span id="page-7-4"></span><span id="page-7-0"></span>**Ominaisuudet**

HP:n sulautetulla WWW-palvelimella voidaan tarkastella tuotteen ja verkon tilaa sekä hallita tulostustoimintoja tietokoneella tuotteen ohjauspaneelin sijasta. HP:n sulautetulla WWW-palvelimella voit

- tarkastella ohjauspaneelin viestejä ja tuotteen tilatietoja
- määrittää kaikkien tarvikkeiden jäljellä olevan käyttöajan
- käyttää tuotteen teknisen tuen sivua
- käyttää uusimpien tuotetapahtumien tukea
- tarkastella ja muuttaa lokeron määrityksiä
- tarkastella ja muuttaa tuotteen määrityksiä
- tarkastella ja tulostaa tietosivuja, esimerkiksi Asetussivun
- vastaanottaa hälytyksiä tuotetapahtumista sähköpostitse esimerkiksi silloin, kun tuotteen väriaine on lopussa
- lisätä tai mukauttaa linkkejä muihin WWW-sivustoihin
- valita HP:n sulautetun WWW-palvelimen sivujen kielen
- tarkastella ja muuttaa verkon asetuksia
- tulostaa HP-tuotteeseen asentamatta tulostinohjainta
- määrittää tarvikkeiden tilaustietoja
- ajastaa kopiokoneen virrankatkaisu- ja käynnistysajat
- määrittää kopioinnin ja lähetyksen varmistus- ja valvonta-asetuksia
- lähettää palveluntarjoajalle määräajoin laitteen asetuksiin ja tarvikkeiden käyttöön liittyviä tietoja.

### <span id="page-7-3"></span><span id="page-7-1"></span>**HP Web JetAdmin ja HP:n sulautettu WWW-palvelin**

HP:n Web Jetadmin on WWW-pohjainen järjestelmänhallintatyökalu, jota voi käyttää WWW-selaimella.

HP:n sulautetun WWW-palvelimen ja Web JetAdmin -ohjelman yhteistoiminnalla varmistetaan, että kaikki tuotteen hallintaan liittyvät tarpeet täyttyvät. Verkkoon liitettyjen laitteiden asentaminen ja hallinta on helppoa ja tehokasta. Verkonvalvojat voivat hallita verkkoon liitettyjä laitteita etäyhteyden kautta melkeinpä mistä vain.

HP:n sulautettu WWW-palvelin on yksinkertainen ja helppokäyttöinen ratkaisu yksi-yhteentuotehallintaan ympäristöissä, joissa tuotteiden määrä on rajallinen. Ympäristöissä, joissa käytetään useita tuotteita, voidaan käyttää HP:n Web Jetadmin -ryhmähallintaohjelmaa HP Web JetAdmin -ohjelmalla voit paikallistaa, hallita ja määrittää useita laitteita samanaikaisesti.

<span id="page-7-5"></span>HP Web JetAdmin -ohjelma on saatavilla HP:n online-asiakastuen sivuilta osoitteesta <http://www.hp.com/go/webjetadmin>.

## <span id="page-7-2"></span>**Järjestelmävaatimukset**

- Tietokoneeseen asennettu WWW-selain. HP:n sulautettu WWW-palvelin toimii parhaiten useimpien WWW-selainten uusimpien versioiden kanssa. Esimerkiksi Netscape Navigator 6.2 tai uudempi, Microsoft Internet Explorer 5.01 tai uudempi Macintosh-tietokoneisiin tai Internet Explorer 6.0 tai uudempi Windows-tietokoneisiin soveltuvat käytettäväksi tämän WWW-palvelimen kanssa.
- TCP/IP (transmission control protocol/Internet protocol) -pohjainen verkkoyhteys
- HP Jetdirect -tulostinpalvelimen EIO (enhanced input/output) -verkkokortti.

# <span id="page-8-0"></span>**HP:n sulautetun WWW-palvelimen ottaminen käyttöön**

#### **Huomautus** HP:n sulautetun WWW-palvelimen sivuja ei voi tarkastella palomuurin ulkopuolelta.

- <span id="page-8-2"></span>**1** Avaa WWW-selain.
- **2** Kirjoita selaimen **Osoite** tai **Siirry**-kenttään tuotteen IP-osoite (esimerkiksi http://192.168.1.1) tai isäntänimi (esimerkiksi http://www.[your\_server].com).

<span id="page-8-3"></span>Jos et tiedä tuotteen IP-osoitetta, katso se Asetukset-sivulta. Katso tuotteen mukana toimitetusta käyttöoppaasta, kuinka asetussivu tulostetaan ohjauspaneelista.

## <span id="page-8-1"></span>**Kirjautuminen sisään ja ulos**

HP:n sulautetun WWW-palvelimen sivuilla voit tarkastella tuotetietoja ja muuttaa määritettyjä asetuksia. Sivujen ja niissä olevien asetusten näkymät vaihtelevat sen mukaan, onko HP:n sulautettuun WWW-palvelimeen kirjauduttu sisään tavallisena käyttäjänä, järjestelmänvalvojana vai palveluntarjoajana. Järjestelmänvalvojat ja palveluntarjoajat voivat mukauttaa salasanoja.

Jos käyttäjä kirjautuu ilman salasanaa salasanalla suojattuun HP:n sulautettuun WWW-palvelimeen, käytettävissä on vain Tietoja-välilehti. Jos salasanaa ei ole määritetty tai jos kirjaudut sisään järjestelmänvalvojana tai palveluntarjoajana, kaikki kolme välilehteä (Tietoja, Asetukset ja Verkot) ovat näkyvissä avatessasi HP:n sulautetun WWW-palvelimen.

<span id="page-8-4"></span>Jos HP:n sulautettuun WWW-palvelimeen on määritetty salasana, palvelimeen on kirjauduttava järjestelmänvalvojana tai palveluntarjoajana, jotta suojattuja välilehtiä (Asetukset ja Verkot) voitaisiin käyttää. Kirjaudu sisään napsauttamalla **Login**-linkkiä. Näyttöön tulee valintaikkuna, johon kirjoitetaan verkon salasana.

**Huomautus** Kirjautumisikkunan ulkonäkö voi vaihdella käyttöjärjestelmän mukaan.

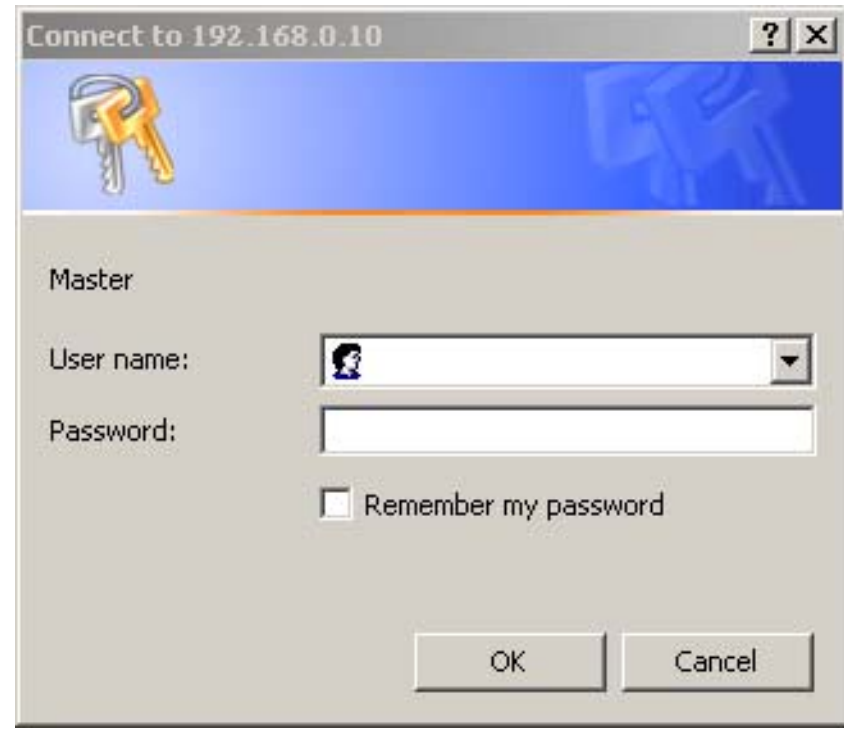

Tietoja salasanojen muuttamisesta järjestelmänvalvojana on kohdassa [Tietosuoja sivulla 31.](#page-36-1) Palveluntarjoajia koskevia tietoja on saatavilla tuotteen huolto-oppaassa.

<span id="page-9-1"></span><span id="page-9-0"></span>Jos olet kirjautunut palvelimeen järjestelmänvalvojana, sulje selain tai napsauta näytön oikeassa ylänurkassa olevaa **Logoff admin** -linkkiä ja sulje selain.

**Huomautus** Kirjaudu kokonaan ulos sulkemalla lopuksi selain.

## <span id="page-10-1"></span><span id="page-10-0"></span>**HP:n sulautetun WWW-palvelimen ominaisuudet**

<span id="page-10-2"></span>Pääset HP:n sulautetun WWW-palvelimen sivuille valitsemalla jonkin välilehdistä (**Tietoja**, **Asetukset** tai **Verkot**) ja napsauttamalla tämän jälkeen yhtä näytön vasemman reunan osoitepalkissa olevista valikoista.

Seuraavassa kuvassa ja taulukossa on sulautetun WWW-palvelimen näyttöön liittyviä tietoja.

**Huomautus** Sulautetun WWW-palvelimen ikkunoiden ulkomuoto voi olla erilainen kuin tämän käyttöoppaan esimerkkeinä olevissa kuvissa. Tämä johtuu järjestelmänvalvojan valitsemista ominaisuuksista ja asetuksista.

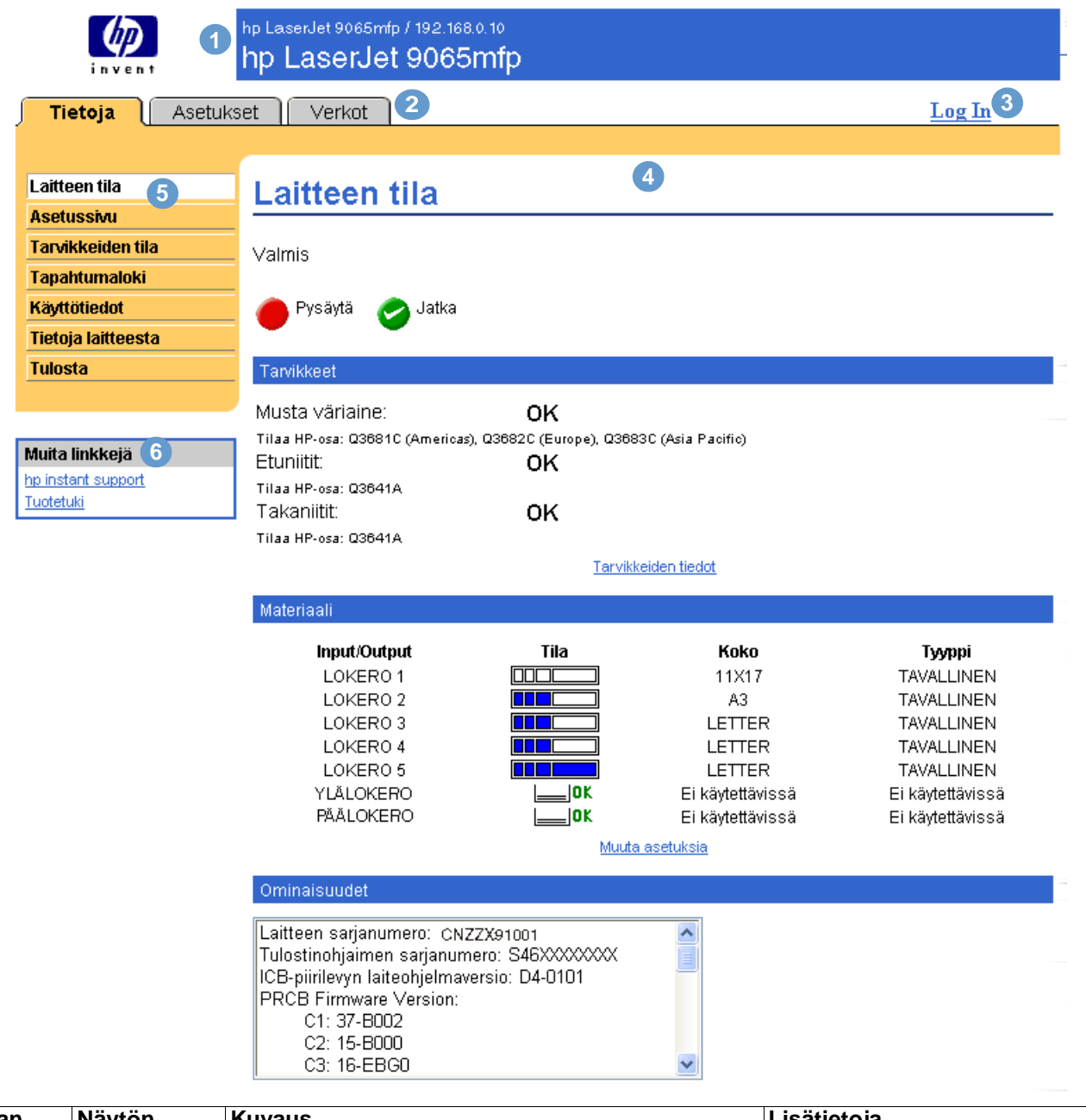

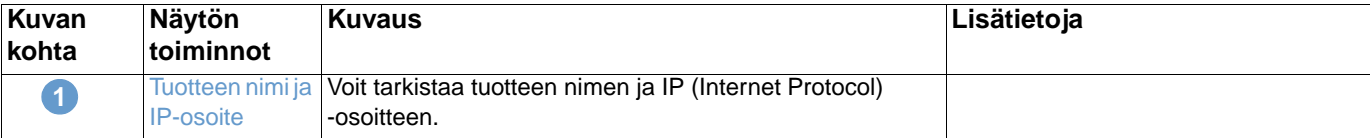

<span id="page-11-4"></span><span id="page-11-3"></span><span id="page-11-2"></span><span id="page-11-1"></span><span id="page-11-0"></span>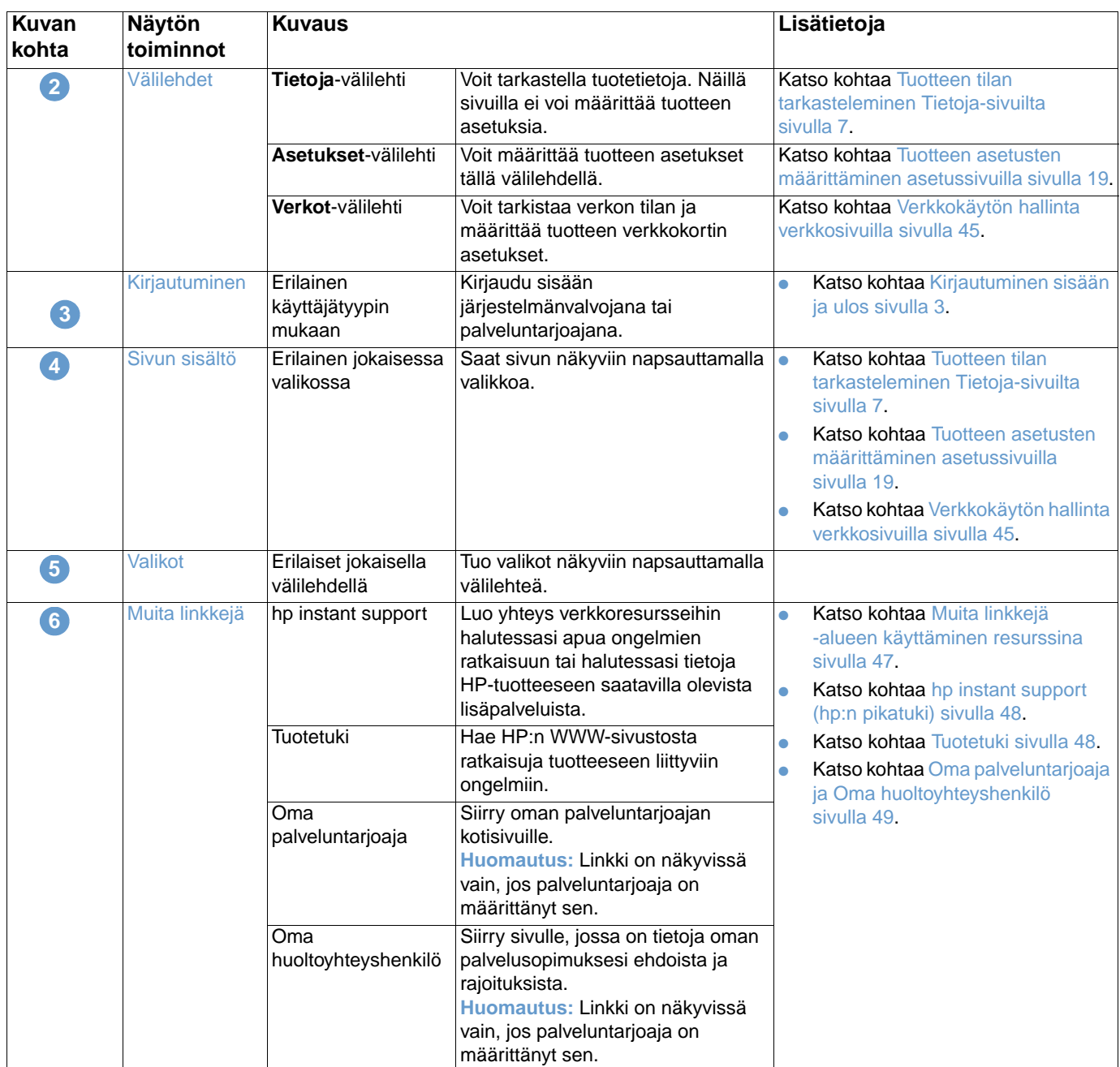

# <span id="page-12-1"></span><span id="page-12-0"></span>2 Tuotteen tilan tarkasteleminen<br>2 Tietoja-sivuilta Tietoja-sivuilta

<span id="page-12-2"></span>Tietoja-sivut on tarkoitettu vain tietojen tarkasteluun. Näillä sivuilla ei voi määrittää laitteen asetuksia. Tietoja laitteen asetusten määrittämisestä sulautetun WWW-palvelimen kautta on kohdassa [Tuotteen asetusten määrittäminen asetussivuilla sivulla 19](#page-24-1).

Tietoja-sivut ovat:

- [Laitteen tila](#page-13-0) ([sivu 8](#page-13-0))
- [Asetussivu](#page-15-0) [\(sivu 10\)](#page-15-0)
- [Tarvikkeiden tila \(sivu 12\)](#page-17-0)
- [Tapahtumaloki](#page-18-0) [\(sivu 13\)](#page-18-0)
- [Käyttötiedot](#page-19-0) ([sivu 14](#page-19-0))
- [Tietoja laitteesta](#page-20-0) ([sivu 15](#page-20-0))
- [Tulosta](#page-21-0) [\(sivu 16](#page-21-0))

**Huomautus** Jotkin tuotteet eivät tue kaikkia näitä sivuja.

# <span id="page-13-0"></span>**Laitteen tila**

<span id="page-13-1"></span>Laitteen tila -sivulta näet tuotteen nykyisen tilan. Seuraava kuva, taulukko ja esimerkki opastavat sivun käytössä.

![](_page_13_Picture_2.jpeg)

<span id="page-13-2"></span>![](_page_13_Picture_162.jpeg)

![](_page_14_Picture_42.jpeg)

## <span id="page-15-0"></span>**Asetussivu**

<span id="page-15-1"></span>Asetussivuilla voit tarkastella tuotteen nykyisiä asetuksia, määrittää tulostimen vikoja ja tarkastaa asennetut valinnaiset lisävarusteet, kuten DIMM-muistimoduulit ja paperinkäsittelylaitteet. Seuraava kuva, taulukko ja esimerkki opastavat sivun käytössä.

![](_page_15_Picture_58.jpeg)

us: Seuraavalla vassa taulukossa npia tietoja kuvan ä kohdista.

![](_page_16_Picture_85.jpeg)

# <span id="page-17-0"></span>**Tarvikkeiden tila**

<span id="page-17-1"></span>Tarvikkeiden tila -sivulla on tarkempia tietoja tarvikkeista sekä alkuperäisten HP-tarvikkeiden osanumerot. (Pidä osanumerot käden ulottuvilla, kun tilaat tarvikkeita.) Seuraava kuva, taulukko ja esimerkki opastavat sivun käytössä.

![](_page_17_Picture_84.jpeg)

<span id="page-17-2"></span>![](_page_17_Picture_85.jpeg)

# <span id="page-18-0"></span>**Tapahtumaloki**

<span id="page-18-1"></span>Tapahtumalokissa näkyvät viimeisimmät laitetapahtumat, esimerkiksi tulostimen tukokset, palveluvirheet ja muut tulostinvirheet. Seuraava kuva, taulukko ja esimerkki opastavat sivun käytössä.

![](_page_18_Picture_102.jpeg)

![](_page_18_Picture_103.jpeg)

# <span id="page-19-0"></span>**Käyttötiedot**

<span id="page-19-1"></span>Käyttötiedot-sivulla on tietoja siitä, mitä materiaalikokoja laitteessa on käytetty ja mikä on näiden käytettyjen kokojen tulostusmäärä. Sivulla on ilmoitettu myös tulostettujen kaksipuolisten tulosteiden sivumäärä. Yhteismäärä lasketaan kertomalla tulosteiden ja kopioiden yhteenlaskettu määrä yksikköjen määrällä.

Tämän sivun tietojen perusteella voi päätellä, kuinka paljon väriainetta ja paperia on syytä pitää saatavilla. Seuraava kuva, taulukko ja esimerkki opastavat sivun käytössä.

![](_page_19_Picture_61.jpeg)

![](_page_19_Picture_62.jpeg)

![](_page_20_Picture_126.jpeg)

### <span id="page-20-0"></span>**Tietoja laitteesta**

<span id="page-20-2"></span><span id="page-20-1"></span>Tietoja laitteesta -sivulta näet laitekuvauksen, omistajan numeron, yrityksen ja yhteyshenkilön nimen ja tulostimen IP-osoitteen sekä malli- ja sarjanumeron.

Laitteen nimi, omistajan numero ja yrityksen nimi sekä yhteyshenkilön ja laitteen sijaintipaikan tiedot voidaan määrittää **Asetukset**-välilehden Tietoja laitteesta -sivulla.

![](_page_20_Picture_4.jpeg)

# <span id="page-21-1"></span><span id="page-21-0"></span>**Tulosta**

<span id="page-21-2"></span>Tämän sivun kautta voit tulostaa yhden tiedoston kerrallaan tuotteesta, joka tukee HP:n sulautettua WWW-palvelinta. Tämä toiminto on erittäin hyödyllinen, jos käytät kannettavaa tietokonetta, sillä tulostamista varten ei tarvitse asentaa tulostinohjainta. Tulostaminen on mahdollista missä vain ja milloin vain.

Voit tulostaa tulostuskelpoisia tiedostoja, kuten asiakirjoja, jotka on luotu Tulosta tiedostoon -ohjainasetuksella (oletuksena tiedostonimen pääteosa on .PRN), PCL- (Printer Control Language )-, PS- ja .PDF (Portable File Documents) -asiakirjoja sekä .TXT-tekstitiedostoja.

Seuraava kuva, taulukko ja esimerkki opastavat sivun käytössä.

**Huomautus** Tulosta-sivu (ja sen vasemmalla olevat valikkokohdat) on käytettävissä vain, jos se on otettu käyttöön Tietosuoja-välilehdellä. Lisätietoja on kohdassa [Tietosuoja sivulla 31](#page-36-1).

![](_page_21_Picture_113.jpeg)

Käytä | Peruuta

![](_page_21_Picture_114.jpeg)

### <span id="page-22-0"></span>**Sivun tulostaminen Tulosta-sivun kautta**

- **1** Tulosta tiedosto Tulosta-sivun kautta jollakin seuraavista tavoista:
	- Etsi tulostettava tiedosto **Selaa**-painikkeella. (Tämä on vaihtoehto 1.)

<span id="page-22-1"></span>TAI

- Kirjoita verkon kautta tulostettavan tiedoston osoite. Osoite alkaa komennolla http:// tai https://. (Tämä on vaihtoehto 2.)
- **2** Napsauta **Käytä**-painiketta.

# <span id="page-24-1"></span><span id="page-24-0"></span>3 Tuotteen asetusten<br>5 määrittäminen asetu määrittäminen asetussivuilla

<span id="page-24-2"></span>Voit määrittää tuotteen asetukset omalla tietokoneellasi **Asetukset**-välilehden sivujen kautta. Asetukset-välilehden sivut ovat seuraavat:

- [Määritä laite](#page-25-0) [\(sivu 20](#page-25-0))
- [Sähköpostipalvelin](#page-27-0) ([sivu 22\)](#page-27-0)
- [Hälytykset](#page-29-0) ([sivu 24\)](#page-29-0)
- [AutoSend](#page-35-0) [\(sivu 30](#page-35-0))
- [Tietosuoja](#page-36-0) ([sivu 31\)](#page-36-0)
- [Muokkaa muita linkkejä](#page-37-0) [\(sivu 32](#page-37-0))
- [Tietoja laitteesta](#page-39-0) ([sivu 34](#page-39-0))
- [Kieli](#page-40-0) ([sivu 35](#page-40-0))
- [Päivämäärä ja kellonaika](#page-41-0) ([sivu 36](#page-41-0))
- [Tilaustiedot](#page-43-0) ([sivu 38\)](#page-43-0)
- [Muut asetukset](#page-44-0) ([sivu 39](#page-44-0))
- [KYLLÄ/EI-ajastus](#page-45-0) [\(sivu 40\)](#page-45-0)
- [Kopioinnin valvonta](#page-47-0) ([sivu 42](#page-47-0))

**Huomautus** Jotkin tuotteet eivät tue kaikkia näitä sivuja.

# <span id="page-25-0"></span>**Määritä laite**

<span id="page-25-2"></span>Määritä laite -sivulla voi tulostaa tuotteen tiedot sekä määrittää tuotteen asetukset etäyhteyden kautta. Seuraava kuva, taulukko ja esimerkki opastavat sivun käytössä. Seuraavassa esimerkissä käsitellään **Tietoja**-valikon asetuksia.

**Huomautus** Jos tuotteessasi on ohjauspaneelinäyttö, nämä valikot ja tuotteen ohjauspaneelissa käytettävissä olevat valikot ovat samanlaiset. Jotkin tuotteen ohjauspaneelin valikoista eivät ole käytettävissä HP:n sulautetussa WWW-palvelimessa.

Lisätietoja tuotteen tukemista valikoista on tuotteen mukana toimitetuissa käyttöohjeissa.

![](_page_25_Picture_137.jpeg)

<span id="page-25-4"></span><span id="page-25-3"></span><span id="page-25-1"></span>![](_page_25_Picture_138.jpeg)

### <span id="page-26-0"></span>**Määritä laite -sivun valikkojen käyttäminen**

Seuraava vaiheittainen ohje on vain esimerkki. Muita valikon kohteita voidaan määrittää samalla tavalla.

![](_page_26_Picture_2.jpeg)

- <span id="page-26-2"></span><span id="page-26-1"></span>**1** Valitse **MÄÄRITÄ LAITE**.
- **2** Valitse **TULOSTUS**. Ikkunan alaosassa näkyy sininen **TULOSTUS**-otsikkorivi.
- **3** Napsauta avattavan **OLETUSPAPERIKOKO**-valikon nuolta ja valitse haluamasi oletuspaperikoko. (Voit esimerkiksi vaihtaa **LETTER**-paperikoon **LEGAL**-paperikooksi.)
- **4** Napsauta **Käytä**-painiketta.

# <span id="page-27-0"></span>**Sähköpostipalvelin**

<span id="page-27-1"></span>Sähköpostipalvelin-sivulla voit määrittää lähtevien ja tulevien sähköpostiviestien asetuksia. Laite lähettää ja vastaanottaa sähköpostiviestejä, esimerkiksi tuotehälytyksiä, tämän sivun asetusten mukaan. Seuraavassa esitellään sivun käyttöä kuvan, taulukon ja esimerkkien avulla.

![](_page_27_Picture_113.jpeg)

![](_page_27_Picture_114.jpeg)

### <span id="page-28-2"></span><span id="page-28-0"></span>**Lähtevän sähköpostin asetusten määrittäminen**

Määritä lähtevien sähköpostiviestien asetukset, jos aiot käyttää hälytyksiä tai AutoSend-toimintoa.

- **1** Ota selville seuraavat tiedot. (Kysy organisaation verkonvalvojalta tai sähköpostiliikenteen valvojalta lähtevien sähköpostiviestien asetusten määrittämiseen tarvittavat tiedot.)
	- Verkon SMTP (Simple Mail Transfer Protocol) -sähköpostipalvelimen IP-osoite. Sulautettu WWW-palvelin lähettää sähköpostiviestit muihin tietokoneisiin SMTP-palvelimen IP-osoitteen perusteella.
	- Sähköpostin toimialuenimen pääteosa, jonka mukaan sähköpostiviestejä lähetetään organisaation sisällä.
- **2** Valitse **Ota lähtevä sähköposti käyttöön**.
- **3** Kirjoita SMTP-palvelimen IP-osoite **SMTP-palvelin**-tekstiruutuun.
- **4** Kirjoita toimialuenimi ja tallenna muutokset napsauttamalla **Käytä**-painiketta.

### <span id="page-28-1"></span>**Tulevien sähköpostiviestien asetusten määrittäminen**

Määritä tulevien sähköpostiviestien asetukset, jos aiot pyytää tietosivuja tuotteesta sähköpostin kautta. Lisätietoja on kohdassa [Sähköpostikomentojen lähettäminen tuotteeseen sivulla 29.](#page-34-0)

**1** Luo tuotteelle POP3 (Post Office Protocol 3) -sähköpostitili organisaation verkon sähköpostipalvelimeen.

<span id="page-28-3"></span>Kaikkiin POP3-tileihin tarvitaan käyttäjänimi ja salasana. Käyttäjänimi ja siihen liitetty tuotteen toimialuenimi (joka määritetään lähtevien sähköpostiviestien asetuksissa) muodostavat tuotteen sähköpostiosoitteen. Jos esimerkiksi POP3-sähköpostitilin käyttäjänimi on tuote ja POP3-palvelimen nimi on hp.com, tuotteen sähköpostiosoite on tuote@hp.com.

**Huomautus** Jokaisella tuotteella, johon tulevien sähköpostiviestien asetukset on määritetty, on oltava verkon sähköpostipalvelimessa oma POP3-sähköpostitili.

> Organisaation verkonvalvoja tai sähköpostiliikenteen valvoja määrittää yleensä POP3-sähköpostitilin.

- **2** Valitse **Ota tuleva sähköposti käyttöön**.
- **3** Kirjoita POP3-sähköpostipalvelimen IP-osoite **POP3 Palvelin** -tekstiruutuun.
- **4** Kirjoita tuotteen sähköpostitilin käyttäjänimi ja salasana ja tallenna muutokset napsauttamalla **Käytä**-painiketta.

# <span id="page-29-0"></span>**Hälytykset**

<span id="page-29-1"></span>Järjestelmänvalvojat voivat määrittää tuotteen asetukset Hälytykset-sivulla niin, että hälytyksiä voidaan lähettää sähköpostitse valituille vastaanottajille. Hälytykset annetaan automaattisesti tarvikkeiden ja paperiradan tilaa koskevissa ongelmissa sekä huolto- ja ohjetilanteissa. Hälytysten vastaanottajia voi olla useita. Kukin vastaanottaja ottaa kuitenkin vastaan ainoastaan tietyntyyppisiä hälytyksiä. Esimerkiksi järjestelmänvalvojan avustaja, jonka tehtävänä on tilata tulostuskasetteja ja poistaa paperitukoksia, ottaa vastaan tulostuskasettien musteen vähyydestä tai paperitukoksista ilmoittavat varoitusviestit. Ulkopuolinen palveluntarjoaja, joka on vastuussa pitkäikäisten tarvikkeiden huollosta, saa puolestaan hälytyksiä esimerkiksi laitteen huoltoon ja etu- tai takanitojan lataamiseen liittyvistä asioista.

<span id="page-29-2"></span>Voit luoda neljä kohdeluetteloa ja määrittää jokaiseen niistä 20 vastaanottajaa. Seuraavassa esitellään sivun käyttöä kuvan, taulukon ja esimerkkien avulla.

**Huomautus** Hälytykset toimivat vain, jos lähtevien sähköpostiviestien asetukset on otettu käyttöön. Tietoja lähtevien sähköpostiviestien käyttöönottamisesta on kohdassa Lähtevän sähköpostin asetusten [määrittäminen sivulla 23.](#page-28-0)

![](_page_29_Picture_100.jpeg)

![](_page_30_Picture_148.jpeg)

### <span id="page-30-0"></span>**Hälytykset-sivun käyttäminen**

Tässä osiossa on tietoja seuraavista hälytysviesteihin liittyvistä asioista:

- [Hälytysten asetusten määrittäminen sivulla 25](#page-30-1)
- [Kohdeluettelon asetusten testaaminen sivulla 28](#page-33-0)
- <span id="page-30-2"></span>● [Kohteiden ja kohdeluetteloiden poistaminen sivulla 29](#page-34-1)

### <span id="page-30-1"></span>**Hälytysten asetusten määrittäminen**

<span id="page-30-3"></span>Voit luoda neljä kohdeluetteloa ja määrittää jokaiseen luetteloon 20 vastaanottajaa.

- **1** Tee jompikumpi seuraavista:
	- Luo uusi kohdeluettelo napsauttamalla **Uusi kohdeluettelo** -painiketta.

TAI

• Muokkaa olemassa olevaa kohdeluetteloa napsauttamalla muokattavan luettelon vieressä olevaa **Muokkaa**-painiketta.

**Huomautus** Lisätietoja hälytyksen testaamisesta tai poistamisesta on kohdassa [Kohdeluettelon asetusten](#page-33-0)  [testaaminen sivulla 28](#page-33-0) ja kohdassa [Kohteiden ja kohdeluetteloiden poistaminen sivulla 29](#page-34-1).

### Näkyviin tuleva ikkuna on samanlainen kuin seuraavassa kuvassa oleva ikkuna.

![](_page_31_Picture_18.jpeg)

- **2** Kirjoita **Luettelon nimi** -kenttään nimi, esimerkiksi Huolto tai Tarvikkeet.
- **3** Kirjoita niiden henkilöiden sähköpostiosoitteet, joille hälytyksiä halutaan lähettää. Suurten yritysten järjestelmänvalvojat voivat reitittää sähköpostiosoitteita luettelopalvelimiin tai URL-osoitteisiin ja laajentaa hälytyksiä. Voit lisätä kohteita erottamalla kohteet pilkulla tai puolipisteellä.
- **4** Valitse niiden hälytysten valintaruudut, jotka halutaan lähettää kohdeluettelon mukana. (Voit tarkastella kaikkia tuotteessa käytettävissä olevia hälytyksiä napsauttamalla **Näytä kaikki hälytykset** -painiketta.)
- **5** Määritä tarvittaessa yksittäisten hälytysten kynnysarvot.

Huolto- ja paperiratahälytysten kynnysarvot määritetään minuutteina. Tällöin kynnysarvo ilmoittaa odotusajan, jonka jälkeen sähköpostihälytysviesti lähetetään. Voit esimerkiksi määrittää Lokero auki -hälytyksen kynnysarvoksi 10 minuuttia, jolloin lokero on suljettava 10 minuutin kuluessa lokeron lataamisesta tai tukoksen poistamisesta.

- **6** Valitse sähköpostihälytysviestiin lisättävät liitteet. Liitteitä voivat olla Tarvikkeiden tila -sivu, Käyttötiedot, Asetussivu, Tapahtumaloki ja XML-tietoja-sivu. (Esimerkkejä sivuista on **Tietoja**-välilehdellä.) Valitse **XML-tietoja**-asetus, jos vastaanottavaksi kohteeksi on valittu automaattinen tietokonejärjestelmä. Kaikki valitsemasi liitteet liitetään sähköpostiviestiin. Jos esimerkiksi valitset **Käyttötiedot**- ja **Tapahtumaloki-liitteet**, vastaanotat sähköpostiviestin, jossa on kaksi liitettä (yksi kutakin valintaa kohti). Jos valitset myös **XML-tietoja**-liitteen, vastaanotetussa sähköpostiviestissä on kolme liitettä. Yksi liitteistä sisältää käyttötiedot HTML-muodossa; toinen liite sisältää tapahtumalokin HTML-muodossa ja kolmas liite sisältää pikatukitietoja tekstitiedostoliitteenä (.XML-muodossa).
- **7** Tallenna tiedot napsauttamalla **Käytä**-painiketta.
- **8** Toista kohdat 1–7 jokaisen lisäluettelon tai -kohteen kohdalla.

**Huomautus** Tietoja kohdeluettelon asetusten testaamisesta on kohdassa [Kohdeluettelon asetusten](#page-33-0)  [testaaminen sivulla 28](#page-33-0).

### <span id="page-33-0"></span>**Kohdeluettelon asetusten testaaminen**

**1** Napsauta testattavan kohdeluettelon vieressä olevaa **Testaa**-painiketta.

<span id="page-33-1"></span>Näyttöön tulee seuraava ikkuna. Tässä ikkunassa voi testata useita kohteita.

![](_page_33_Picture_72.jpeg)

- **2** Valitse testattavat kohteet.
- **3** Palautusosoite on tuotteen sähköpostiosoite. Kirjoita oma sähköpostiosoitteesi, jos haluat ottaa vastaan viestejä testihälytyksen perusteella havaituista virheistä (jos esimerkiksi haluat ilmoituksen virheellisestä kohdeosoitteesta).
- **4** Kirjoita tarvittaessa **Omat tiedot (valinnainen)** -tekstikenttään lisätiedot, jotka liitetään sähköpostihälytysviestin alkuun.
- **5** Napsauta **OK**-painiketta.

### <span id="page-34-3"></span><span id="page-34-1"></span>**Kohteiden ja kohdeluetteloiden poistaminen**

Voit poistaa kohteen tai kohdeluettelon napsauttamalla poistettavan kohteen tai kohdeluettelon vieressä olevaa **Poista**-painiketta. Vahvista poisto napsauttamalla **OK**-painiketta.

### <span id="page-34-2"></span><span id="page-34-0"></span>**Sähköpostikomentojen lähettäminen tuotteeseen**

Tuotteesta voi pyytää tietosivuja. Kun lähtevien ja tulevien sähköpostiviestien asetukset on määritetty, tuote voi liittää sähköpostiviesteihin tietosivuja, esimerkiksi Tarvikkeiden tila -sivun tai Asetussivun. Voit käyttää tätä toimintoa ongelmien ratkaisemiseen tai tarvikkeiden tilan tarkastamiseen.

### **Tietosivujen pyytäminen sähköpostiviestillä**

Kun laadit tuotteeseen lähetettävää viestiä, sähköpostiohjelman **Vastaanottaja**-, **Lähettäjä**- ja **Aihe**-kenttien tiedot on annettava oikein.

- **1** Ota lähtevä ja tuleva sähköposti käyttöön tämän luvun ohjeiden mukaan. (Lisätietoja on kohdassa [Sähköpostipalvelin sivulla 22.](#page-27-0))
- **2** Luo tuotteeseen lähetettävä viesti sähköpostiohjelmalla seuraavasti:
	- **a** Kirjoita **Vastaanottaja**-kenttään tuotteen sähköpostiosoite. Käyttäjänimi ja siihen liitetty tuotteen toimialuenimi (joka määritetään lähtevien sähköpostiviestien asetuksissa) muodostavat tuotteen sähköpostiosoitteen. Jos esimerkiksi POP3-sähköpostitilin käyttäjänimi on tuote ja POP3-palvelimen nimi on hp.com, tuotteen sähköpostiosoite on tuote@hp.com.
	- **b** Sähköpostiohjelma lisää yleensä automaattisesti **Lähettäjä**-kenttään palautussähköpostiosoitteen.
	- **c** Kirjoita **Aihe**-kenttään liitettävän tekstin muodon ja sivun kuvaus. Voit pyytää Asetussivua, Tarvikkeiden tila -sivua tai AutoSend-sivua. Jos esimerkiksi haluat liittää Asetussivun HTML-muodossa, kirjoita seuraava teksti: this.configpage?configpage=email&format=html.

![](_page_34_Picture_213.jpeg)

#### **3** Napsauta **Lähetä**-painiketta.

Tuote etsii uusia sähköpostiviestejä kolmen minuutin välein. Kun tuote vastaanottaa sähköpostiviestin, se luo vastauksen ja lähettää pyydetyt tiedot takaisin lähettäjän sähköpostiosoitteeseen (määritetty alkuperäisen sähköpostiviestin **Lähettäjä**-kenttään).

**Huomautus** Vastauksen palauttaminen sähköpostiohjelman saapuneiden sähköpostiviestien laatikkoon voi kestää yhdestä minuutista useaan tuntiin, koska verkon viiveet ja organisaation sähköpostipalvelin vaikuttavat palautusnopeuteen.

> Jos **Vastaanottaja**-, **Lähettäjä**- ja **Aihe**-kenttien tietoja ei ole muotoiltu oikein, tuote ei lähetä vastausviestiä.

# <span id="page-35-0"></span>**AutoSend**

<span id="page-35-2"></span><span id="page-35-1"></span>Laitteen asetustiedot ja tarvikkeiden käyttötiedot lähetetään palveluntarjoajalle määräajoin AutoSend-sivun kautta. AutoSend-toiminto mahdollistaa sen, että saat Hewlett-Packardilta tai muulta palveluntarjoajalta esimerkiksi väriainekasetin vaihtamiseen, sivumäärään perustuviin hinnoittelusopimuksiin, tukisopimuksiin ja käytön seurantaan liittyviä palveluja. Seuraavassa esitellään sivun käyttöä kuvan, taulukon ja esimerkkimäärityksen avulla.

![](_page_35_Picture_114.jpeg)

![](_page_35_Picture_115.jpeg)

Käytä Peruuta

### **AutoSend-toiminnon ottaminen käyttöön**

- **1** Ota lähtevä ja tuleva sähköposti käyttöön tämän luvun ohjeiden mukaan. (Lisätietoja on kohdassa [Sähköpostipalvelin sivulla 22.](#page-27-0))
- **2** Napsauta **Ota käyttöön AutoSend** -valintaruutua.
- **3** Valitse napsauttamalla valintaruutua aikaväli, jonka mukaan tuote lähettää tuotteen asetustiedot ja tarvikkeiden käyttötiedot seuraavassa vaiheessa määritetyille sähköpostiviestien vastaanottajille. Kirjoita tämän jälkeen päivien, viikkojen, kuukausien tai tulostettujen sivujen lukumäärä.
- **4** Määritä enintään 20 sähköpostiosoitetta seuraavalla tavalla.
- <span id="page-36-2"></span>**5** Napsauta **Käytä**-painiketta.

# <span id="page-36-1"></span><span id="page-36-0"></span>**Tietosuoja**

Seuraava kuva, taulukko ja esimerkki opastavat sivun käytössä.

![](_page_36_Picture_134.jpeg)

![](_page_36_Picture_135.jpeg)

**Huomautus** Älä hukkaa salasanaasi. Jos unohdat salasanasi, ota yhteys järjestemänvalvojaan tai palveluntarjoajaan.

# <span id="page-37-1"></span><span id="page-37-0"></span>**Muokkaa muita linkkejä**

<span id="page-37-2"></span>Muokkaa muita linkkejä -sivulla voit lisätä viisi mukautettua linkkiä valitsemiisi WWW-sivustoihin. Linkit näkyvät HP:n sulautetun WWW-palvelimen sivuilla vasemmalla olevan osoitepalkin **Muita linkkejä** -ruudussa. Ruudussa on myös kaksi pysyvää, valmiiksi määritettyä linkkiä, **hp instant support** ja **Tuotetuki**. Seuraavassa esitellään sivun käyttöä kuvan, taulukon ja esimerkkien avulla.

![](_page_37_Picture_100.jpeg)

Tuotetuki

**4**

![](_page_37_Picture_101.jpeg)

![](_page_38_Picture_134.jpeg)

### <span id="page-38-0"></span>**Linkin lisääminen**

- **1** Kirjoita **Lisää linkki** -kohtaan URL-osoite ja nimi sellaisina kuin haluat niiden näkyvän HP:n sulautetun WWW-palvelimen sivuilla.
- **2** Napsauta **Lisää linkki** -painiketta.

### <span id="page-38-1"></span>**Linkin poistaminen**

- **1** Valitse **Käyttäjäkohtaiset linkit** -kohdasta poistettava linkki (tai poistettavat linkit).
- **2** Napsauta **Poista valitut linkit** -painiketta.

# <span id="page-39-0"></span>**Tietoja laitteesta**

<span id="page-39-1"></span>Tietoja laitteesta -sivulla voit antaa laitteelle haluamasi nimen sekä määrittää laitteen omistajan numeron, yrityksen nimen, laitteen toiminnasta vastaavan yhteyshenkilön nimen ja laitteen sijaintipaikan. Sivulla näkyvät myös tuotteen IP-osoite, malli, mallin numero ja sarjanumero.

![](_page_39_Picture_48.jpeg)

**Huomautus** Jos teet muutoksia Tietoja laitteesta -sivulle, tallenna muutokset napsauttamalla **Käytä**-painiketta.

> Tähän kirjoitetut tiedot näkyvät Tietoja laitteesta -sivulla, joka voidaan avata **Tietoja**-välilehdeltä. Tiedot näkyvät myös tuotteesta lähetetyissä sähköpostiviesteissä. Tästä voi olla hyötyä, kun halutaan selvittää tuotteen sijainti ja vaihtaa tarvikkeita tai korjata ongelma.

# <span id="page-40-1"></span><span id="page-40-0"></span>**Kieli**

Valitse Kieli-sivulta HP:n sulautetun WWW-palvelimen sivuilla käytettävä kieli. Seuraava kuva, taulukko ja esimerkki opastavat sivun käytössä.

![](_page_40_Picture_178.jpeg)

**VAROITUS** Valitsemalla **Näytä sivut laitteen kielellä**- tai **Valitse kieli** -vaihtoehdon voit vaihtaa HP:n sulautetun WWW-palvelimen kielen. Uusi kieli näkyy kaikilla sulautetun WWW-palvelimen käyttäjillä.

![](_page_40_Picture_179.jpeg)

**Huomautus** Oletuskieli on WWW-selaimessa käytetty kieli. Jos selaimessa ja ohjauspaneelissa käytetty kieli ei ole käytettävissä HP:n sulautetussa WWW-palvelimessa, oletuskieleksi valitaan englanti.

Jos teet muutoksia Kieli-sivulle, tallenna muutokset napsauttamalla **Käytä**-painiketta.

# <span id="page-41-0"></span>**Päivämäärä ja kellonaika**

<span id="page-41-1"></span>Päivämäärä ja kellonaika -sivulla voi päivittää tuotteen kellonajan ja määrittää verkon aikapalvelimen asetukset. Seuraava kuva, taulukko ja esimerkki opastavat sivun käytössä.

![](_page_41_Picture_102.jpeg)

![](_page_41_Picture_103.jpeg)

Seuraavasta kuvasta ja taulukosta näet, kuinka **Lisäasetukset**-painikkeesta avautuvaa sivua voidaan käyttää.

![](_page_42_Picture_1.jpeg)

![](_page_42_Picture_134.jpeg)

# <span id="page-43-0"></span>**Tilaustiedot**

Voit kirjoittaa Tilaustiedot-sivulla tarvikkeiden tilaamiseen liittyviä tietoja. Voit mukauttaa tilaustasi sivun tekstiruudun avulla. Viesti voi sisältää 255 merkkiä.

<span id="page-43-1"></span>Järjestelmänvalvoja voi esimerkiksi päättää, mitkä niittien tilaamiseen liittyvät tiedot näkyvät Tarvikkeiden tila -sivulla.

![](_page_43_Picture_118.jpeg)

![](_page_43_Picture_119.jpeg)

## <span id="page-44-0"></span>**Muut asetukset**

<span id="page-44-2"></span>Muut asetukset -sivulla on paperilokeroiden ja automaattisen virrankatkaisutoiminnon asetustietoja. Voit määrittää tällä sivulla myös paperilokeron tyypin ja automaattisen virrankatkaisun asetukset. Kuvasta näet Muut asetukset -sivun tiedot. Tietoja sivun asetuksista on seuraavassa taulukossa.

![](_page_44_Picture_108.jpeg)

**Kuvan kohta Sivun alue Sivun alueella olevat tiedot tai toiminnot** Välilehdet ja valikot Lisätietoja on kohdassa HP:n sulautetun WWW-palvelimen [ominaisuudet sivulla 5](#page-10-1). LOKERON TYYPPI Valitse lokeroiden paperityyppi. EI AUTOMAATTISTA SAMMUTUSTA Laitteesta voidaan katkaista virta automaattisesti, jos sitä ei ole käytetty vähään aikaan. Voit valita ajaksi 30–240 minuuttia. Kun valittu aika on kulunut, laitteesta katkaistaan virta. **1 2 3**

### <span id="page-44-3"></span><span id="page-44-1"></span>**Paperinkäsittely-valikon käyttäminen**

Valitse lokeron 2 paperityyppi valitsemalla LOKERON 1 TYYPPI -kohdan vieressä olevasta luettelosta **KIRJELOMAKE**. Tallenna muutos valitsemalla **Käytä**. Alla oleva vaiheittainen ohje on vain esimerkki. Muita valikon kohteita voidaan määrittää samalla tavalla.

**Huomautus** Tulostinohjaimissa ja ohjelmistoissa määritetyt asetukset ohittavat usein Muut asetukset -sivulla määritetyt asetukset. Lisätietoja on tuotteen mukana toimitetussa käyttöoppaassa. Kaikki muutokset näkyvät Tulostimen tila -sivulla, Asetussivulla ja laitteen ohjauspaneelissa.

# <span id="page-45-0"></span>**KYLLÄ/EI-ajastus**

<span id="page-45-3"></span><span id="page-45-2"></span><span id="page-45-1"></span>Järjestelmänvalvoja voi ajastaa kopiokoneen päivittäiset virrankatkaisu- ja käynnistysajat KYLLÄ/EI-ajastuksen avulla. Kopiokone voidaan käynnistää ajastuksen avulla esimerkiksi klo 08:00 ja sen virta voidaan katkaista klo 18:00. Päivää kohden voi valita vain yhden aika-asetuksen. Eri päivillä voi kuitenkin olla eri käynnistys- ja virrankatkaisuajat. Laitteessa on myös käytettävissä lounasaika-asetus. Sillä voi määrittää ajan, jonka mukaan kopiokoneesta katkaistaan virta lounastunnin ajaksi ja jonka mukaan kopiokone käynnistetään lounastunnin jälkeen uudelleen.

![](_page_45_Picture_81.jpeg)

Käytä Feruuta

![](_page_46_Picture_118.jpeg)

<span id="page-47-2"></span><span id="page-47-0"></span>Kopioinnin valvonta -sivulla on laitteen sähköisen kopioinnin valvonta -toiminnon asetuksia. Sähköinen kopioinnin valvonta varmistaa ja seuraa käyttäjien kopiointitöitä. Kopioinnin valvontaan voi tallentaa 1 000 henkilökohtaista tunnusnumeroa (PIN-tunnus). PIN-tunnus on yksilöllinen, kahdeksan numeroa sisältävä salasana, joka viittaa tiettyyn tiliin, jota voi käyttää laskutukseen ja tietojen tallentamiseen. Kaikkiin PIN-tunnuksiin voi liittää kahdeksan merkkiä sisältävän käyttäjänimen. Käyttäjänimen on oltava yksilöllinen.

<span id="page-47-1"></span>Kun sähköinen kopioinnin valvonta on käytössä, käyttäjien on annettava ohjauspaneelin avulla salasana päästäkseen käyttämään laitetta. Sähköisellä kopioinnin valvonnalla voi valvoa myös käyttäjän tekemien kopioiden määrää.

![](_page_47_Picture_3.jpeg)

<span id="page-47-3"></span>![](_page_47_Picture_185.jpeg)

![](_page_48_Picture_202.jpeg)

# <span id="page-50-2"></span><span id="page-50-0"></span>4 Verkkokäytön hallinta<br>verkkosivuilla verkkosivuilla

# <span id="page-50-3"></span><span id="page-50-1"></span>**Yleistä**

Verkkosivuilla voit hallita verkkoon liitettyä laitetta ja määrittää sen asetukset. Verkkosivujen ulkoasu ja ominaisuudet vaihtelevat HP Jetdirect -tulostinpalvelimen mallin ja version mukaan. Seuraava näyttö muistuttaa näyttöä, joka avautuu, kun napsautat **Verkot**-välilehteä. Napsauta vasemmalla olevan osoitepalkin verkkovalikosta sitä sivua, jota haluat tarkastella.

![](_page_50_Picture_61.jpeg)

![](_page_51_Picture_147.jpeg)

<span id="page-51-0"></span>Verkkosivuilla voit suorittaa seuraavia tehtäviä (tehtävät vaihtelevat HP Jetdirect -tulostinpalvelimen mallin ja version mukaan):

- muuttaa erityyppisten verkkoyhteyksien asetuksia
- ottaa käyttöön tai poistaa käytöstä tulostusprotokollia
- määrittää tuen yhteyshenkilön ja tuen URL-osoitteen
- määrittää salasanan, jolla pääsee käyttämään tulostimen ja verkon asetuksia
- parantaa tulostimen turvallisuutta käyttämällä salasanoja, käyttäjäluetteloja ja hallintaprotokollia
- tarkastella verkon yleisiä tilatietoja, esimerkiksi tulostinpalvelimeen tallennettuja verkkotilastoja, kun haluat optimoida verkon tai määrittää siinä olevia vikoja
- tarkastella kaikkien tuettujen verkkoyhteyksien protokollatietoja
- avata HP Jetdirect -asetussivun
- määrittää, kuinka usein HP:n sulautettu WWW-palvelin tarkastaa verkon tilan.

Lisätietoja verkkosivuista:

- **Ohje**. Jokaisella verkkosivulla on **Muita linkkejä** -otsikon alla **Ohje**-linkki, jota napsauttamalla saat kuvauksen verkkotoiminnoista ja vihjeitä niiden käyttämiseen. Ohjesivulla on myös linkki HP:n WWW-sivustoon, jossa on saatavilla lisäohjeita.
- **HP Jetdirect -tulostinpalvelimen Pääkäyttäjän opas**. Tämä opas on yleensä tulostimen mukana toimitetulla ohjelman sisältävällä CD-levyllä. Voit ladata oppaan uusimman version myös sivulta [http://www.hp.com/support/net\\_printing.](http://www.hp.com/support/net_printing)

# <span id="page-52-1"></span><span id="page-52-0"></span>5 Muita linkkejä -alueen<br>6 käyttäminen resurssina käyttäminen resurssina

<span id="page-52-2"></span>**Muita linkkejä** -ruudussa on kaksi pysyvää linkkiä, joiden kautta pääset nopeasti tuotekohtaisiin tietoihin. Linkkien kautta saat esimerkiksi tietoja vianmäärityksestä sekä ohjeita alkuperäisten HP-tuotteiden tilaamisesta.

![](_page_52_Figure_2.jpeg)

<span id="page-52-3"></span>sivustoihin viittaavaa linkkiä. Nämä linkit näkyvät kaikilla HP:n sulautetun WWW-palvelimen sivuilla vasemman osoitepalkin alla olevassa **Muita linkkejä** -ruudussa. Lisätietoja on kohdassa [Muokkaa muita linkkejä sivulla 32](#page-37-1).

## <span id="page-53-4"></span><span id="page-53-0"></span>**hp instant support (hp:n pikatuki)**

<span id="page-53-9"></span><span id="page-53-6"></span>Hewlett-Packard tarjoaa asiakkailleen hp instant support (hp:n pikatuki) -palvelua. Kyseessä on Internet-pohjainen tukijärjestelmä, joka kerää tuotteesta diagnostiikkatietoja ja vertaa niitä HP:n tietokannassa oleviin tietoihin. Kun käytät hp instant support -palvelua, saat ongelmiin käyttäjäystävällisiä ratkaisuja nopeasti ja helposti.

### <span id="page-53-1"></span>**Miten hp instant support toimii?**

Kun napsautat **hp instant support** -linkkiä, ohjelma kerää tuotteen tiedot ja lähettää ne Hewlett-Packardille. Tuotteen nykyinen tila analysoidaan hp instant support -sivustossa tuotteen tietojen perusteella. Sivustossa luodaan mukautettu WWW-sivu, jota voidaan tarkastella selainikkunassa. Sivustossa on helppokäyttöisiä ohjeita ja kuvia. Hp instant support -sivustosta pääset myös käyttämään tuotekohtaisia lisäpalveluja.

Voit tarkistaa kaikki lähetettävät tiedot (esimerkiksi sarjanumeron sekä virhetila- ja tilatiedot), ennen kuin ne lähetetään Hewlett-Packardille analysoitavaksi. Hewlett-Packard käsittelee näitä tietoja luottamuksellisina tietoina.

### <span id="page-53-2"></span>**hp instant support -sivustosta saatavat tiedot**

Hp instant support -sivustossa on seuraavia vianmääritys- ja huoltotyökaluja:

- Kiinteän ohjelmiston ja ohjelmistojen päivitykset.
- Tapahtumalokissa ilmoitettujen viimeisimpien ongelmatilanteiden vianmääritys. Tapahtumalokin viimeisimmäksi ongelmatilanteeksi voi olla merkittynä esimerkiksi paperitukos. Tällöin tapahtuma havaitaan hp instant support -sivustossa ja paperitukoksen poistamiseen annetaan tarvittavat ohjeet.
- Tukipaketit.
- <span id="page-53-8"></span><span id="page-53-7"></span>● Tuotteeseen liittyvät asiakirjat, esimerkiksi käyttöoppaat ja aloitusoppaat.

## <span id="page-53-5"></span><span id="page-53-3"></span>**Tuotetuki**

**Tuotetuki**-linkistä voit siirtyä WWW-sivulle, jonka kattavasta tukiresurssien valikosta voit valita tarvitsemasi resurssit. Tältä WWW-sivulta käsin voit esimerkiksi

- tarkastella luetteloa HP:n tuotteista: pöytätietokoneet, työasemat, palvelimet, tallennuslaitteet, tulostimet, skannerit, digitaalisten kuvien käsittelylaitteet ja kannettavat laitteet
- saada teknistä tukea: ratkaista ilmenneen ongelman, etsiä tuotteen asentamiseen ja sen asetusten määrittämiseen tarvittavat tiedot, valita tuotteen ja käyttää sitä, huoltaa tuotetta, päivittää tuotteen ohjelmiston ja ohjaimen tai ottaa niistä käyttöön uudet versiot sekä huolehtia tuotteen kierrätyksestä ja oikeaoppisesta hävittämisestä
- saada käyttöösi resursseja omatoimiseen ongelmanratkaisuun (esimerkiksi usein kysytyt kysymykset, käyttöoppaat, tuote-esittelyt ja tuotetiedot sekä tuotteen yhteensopivuustiedot)
- pitää yhteyttä HP:hen ja muihin käyttäjiin keskusteluryhmien, sähköpostituen ja puhelintuen kautta
- etsiä haluamasi tehtäväalueen tehtäväpohjaisen haun avulla ja löytää nopeasti siihen liittyvät aihepiirit ja työkalut.

Muita sivun resursseja ovat ajankohtaiset aiheet, tilauskeskus, tuotetarjoukset ja muut ilmoitukset sekä koulutustapahtumat.

# <span id="page-54-1"></span><span id="page-54-0"></span>**Oma palveluntarjoaja ja Oma huoltoyhteyshenkilö**

<span id="page-54-2"></span>**Oma palveluntarjoaja**- ja **Oma huoltoyhteyshenkilö** -linkit näkyvät vain, jos palveluntarjoaja on luonut ne **Asetukset**-välilehden Muita linkkejä -sivulle. Linkin kautta saa tietoa palveluntarjoajasta ja palvelusopimuksesta. Tieto voi sisältää enintään 50 merkkiä, ja se tallennetaan laitteen pysyvään tallennuspaikkaan.

<span id="page-54-4"></span><span id="page-54-3"></span>Kun edellä mainitut linkit on luotu, ne näkyvät **Muita linkkejä** -ruudussa seuraavan kuvan mukaisesti.

#### Muita linkkejä

hp instant support Tuotetuki Oma palveluntaricaja Oma huoltoy htey shenkilö

# <span id="page-56-0"></span>Hakemisto

#### **A**

[Asetukset-valikko 20](#page-25-1) [Asetukset-välilehti 6,](#page-11-0) [19](#page-24-2) [Asetussivu 10](#page-15-1) [asetusten määrittäminen etäyhteyden kautta 20](#page-25-2) asiakastuki [pika 48](#page-53-6) [tuote 48](#page-53-7) [automaattinen virrankatkaisu 39](#page-44-2) [AutoSend 30](#page-35-1)

#### **D**

[Diagnostiikka-valikko 20](#page-25-3) [DIMM-moduulit, asennettujen tarkastaminen 10](#page-15-1)

#### **H**

[henkilökohtaiset tunnusnumerot \(PIN-tunnukset\) 42](#page-47-1) [hp instant support 48](#page-53-6) [HP Jetdirect -tulostinpalvelin 46](#page-51-0) [HP Web JetAdmin 2](#page-7-3) HP:n sulautettu WWW-palvelin [määritelmä 1](#page-6-2) [ominaisuudet 2](#page-7-4) [HP:n sulautetun WWW-palvelimen avaaminen 3](#page-8-2) [HP:n sulautetun WWW-palvelimen ottaminen käyttöön 3](#page-8-2) hälytykset [asetusten määrittäminen 25](#page-30-2) [kohdeluettelot, testaaminen 28](#page-33-1) [ominaisuudet 24](#page-29-1) [sähköpostin asetusten määrittäminen 23](#page-28-2) [sähköpostiviestien asetusten määrittäminen 23](#page-28-3) [tietosivujen lähettäminen sähköpostitse 29](#page-34-2)

#### **I**

[ilmoitukset, virhe 13](#page-18-1) IP-osoite [sijainnin selvittäminen 3,](#page-8-2) [15](#page-20-1) [sähköpostin asetusten määrittäminen 23](#page-28-2)

#### **J**

[Jetadmin, HP Web 2](#page-7-3) [Jetdirect-tulostinpalvelin 46](#page-51-0) järjestelmänvalvojat [hälytykset, määrittäminen 24](#page-29-2) [kirjautuminen sisään 3](#page-8-3) [kirjautuminen ulos 4](#page-9-0) [kopiokoneen KYLLÄ/EI-ajastus 40](#page-45-1) [Tilaustiedot-sivu 38](#page-43-1) [järjestelmävaatimukset 2](#page-7-5)

#### **K**

[kannettavat laitteet, tulostaminen 16](#page-21-1) kasetti [käyttötiedot 14](#page-19-1) [tila 12](#page-17-1) [kellon asetukset 36](#page-41-1) [kellonajan asetukset 36](#page-41-1) [Kieli-sivu 35](#page-40-1) [kirjautuminen sisään 3](#page-8-3) [kirjautuminen ulos 4](#page-9-0)

kohdeluettelot [luominen 25](#page-30-3) [poistaminen 29](#page-34-3) [testaaminen 28](#page-33-1) [kopioinnin käynnistäminen ja lopettaminen 40](#page-45-2) [kopioinnin valvonta 42](#page-47-2) [kopioinnin varmistus 42](#page-47-2) [kopiokoneen KYLLÄ/EI-ajastus 40](#page-45-3) [kuluvat osat.](#page-11-1) Katso tarvikkeet [KYLLÄ/EI-ajastus 40](#page-45-3) [käynnistys, kopiokone 40](#page-45-3) [käyttäjänimi 31](#page-36-2) [käyttötiedot 14](#page-19-1) [käyttötiedot, AutoSend-toiminto 30](#page-35-1) käytönaikainen ohje [pikatuki 48](#page-53-6) [tuotetuki 48](#page-53-8)

#### **L**

[laitteen sijainti 15](#page-20-2) [Laitteen tila -sivu 8](#page-13-1) [laitteet, määritelmä 1](#page-6-3) [linkit 32,](#page-37-2) [47](#page-52-2) [lisävarusteet, asennettujen tarkastaminen 10](#page-15-1) lokerot [asetukset 39](#page-44-2) [diagnostiikka 20](#page-25-3) [loki, tapahtuma 13](#page-18-1) [lähetyksen vahvistus 42](#page-47-3) [lähtevien sähköpostiviestien asetusten määrittäminen 23](#page-28-2)

#### **M**

[materiaalin käyttö 14](#page-19-1) [muisti, asennetun tarkastaminen 10](#page-15-1) [Muita linkkejä -alue 32,](#page-37-2) [47](#page-52-2) [mukautettavan sähköisen kopioinnin valvonnan tilaaminen](#page-47-2)  42 [Muokkaa muita linkkejä -sivu 32,](#page-37-2) [47](#page-52-3) [mustekasetti](#page-11-2)Katso kohtaa tulostuskasetti [Muut asetukset -sivu 39](#page-44-2) [Määritä laite -sivu 20](#page-25-2) [määrät, sivu 14](#page-19-1)

#### **N**

[niittien tila 8,](#page-13-2) [12](#page-17-2) [näppäimet, ohjauspaneeli 8](#page-13-1)

#### **O**

[ohjaimet, asetukset 21](#page-26-1) ohjauspaneeli [painikkeet 8](#page-13-1) [valikot 20](#page-25-2) ohje [pikatuki 48](#page-53-6) [tuotetuki 48](#page-53-7) [ohjelmiston asetukset 21](#page-26-1) [oletuspaperikoko, määrittäminen 21](#page-26-2) [Oma huoltoyhteyshenkilö -linkki 49](#page-54-2) [Oma palveluntarjoaja -linkki 49](#page-54-2) [ominaisuudet 2](#page-7-4) [omistajan numero 15](#page-20-1)

#### **P**

[painikkeet, ohjauspaneeli 8](#page-13-1) [palomuurit 3](#page-8-2) [palvelin, HP Jetdirect 46](#page-51-0) palveluntarioaiat [AutoSend-sivu 30](#page-35-2) [hälytykset, määrittäminen 24](#page-29-2) [kirjautuminen sisään oikeuksilla 3](#page-8-3) [kirjautuminen ulos 4](#page-9-0) [linkit 49](#page-54-3) [Tilaustiedot-sivu 38](#page-43-1) [palvelusopimuksen linkki 49](#page-54-4) paperi [käyttö 14](#page-19-1) [lokeron asetukset 39](#page-44-2) [oletuskoko, määrittäminen 21](#page-26-2) [Paperinkäsittely-valikko 39](#page-44-3) [PCL-asiakirjat 16](#page-21-1) [PDF-tiedostot, tulostaminen 16](#page-21-2) [Peruuta-painike 31](#page-36-2) [PIN-tunnukset \(henkilökohtaiset tunnusnumerot\) 42](#page-47-1) [POP3-asetusten määrittäminen 23](#page-28-3) [PRN-tiedostot 16](#page-21-1) [PS-tiedostot, tulostaminen 16](#page-21-1) [puhelintuki 48](#page-53-8) [Päivämäärä ja kellonaika -sivu 36](#page-41-1)

#### **R**

[ryhmähallinta 2](#page-7-3)

#### **S**

[salasanat 3,](#page-8-3) [31](#page-36-2) [sarjanumero 15](#page-20-1) [selaaminen 5](#page-10-2) selaimet [määritelmä 1](#page-6-4) [sulkeminen uloskirjautumisen jälkeen 4](#page-9-1) [tuetut 2](#page-7-5) [sivujen lukumäärä 14](#page-19-1) [sovelluksen asetukset 21](#page-26-1) sulautettu WWW-palvelin [määritelmä 1](#page-6-4) sulautettu www-palvelin [ominaisuudet 2](#page-7-6) [sähköinen kopioinnin valvonta 42](#page-47-2) sähköposti [asetukset 22](#page-27-1) [hälytykset 24](#page-29-1) [lähtevä, asetusten määrittäminen 23](#page-28-2) [tietosivut 29](#page-34-2) [tuki 48](#page-53-8) [tuleva, asetusten määrittäminen 23](#page-28-3) [sähköpostilaatikon asetusten määrittäminen 23](#page-28-3) [Sähköpostipalvelin-sivu 22](#page-27-1)

#### **T**

[Tapahtumaloki 13](#page-18-1) tarvikkeet [AutoSend-toiminto 30](#page-35-1) [käyttötiedot 14](#page-19-1) [tilasivu 12](#page-17-1) [tarvikkeiden kierrättäminen 48](#page-53-8) [Tarvikkeiden tila -sivu 12](#page-17-1) [TCP/IP-pohjainen verkko 2](#page-7-5) tekninen tuki [pika 48](#page-53-9) [tuote 48](#page-53-8) [tekstitiedostot, tulostaminen 16](#page-21-1) [testit 20](#page-25-3)

[tiedostojen tulostaminen 16,](#page-21-1) [17](#page-22-1) [Tietoja laitteesta -sivu 15,](#page-20-1) [34](#page-39-1) Tietoja-sivut [käytettävissä 7](#page-12-2) [Tietoja-välilehti 6](#page-11-3) [sijainnin selvittäminen 20](#page-25-4) [suojaus salasanalla 3](#page-8-4) tietosivut [sähköpostin lähettäminen 29](#page-34-2) [Tietosuoja-sivu 31](#page-36-2) tila [hälytykset 24](#page-29-1) [tarvikkeet 12](#page-17-1) [tietosivujen lähettäminen sähköpostitse 29](#page-34-2) [verkko 45](#page-50-3) tuki [pika 48](#page-53-6) [tuote 48](#page-53-7) [tulevien sähköpostiviestien asetusten määrittäminen 23](#page-28-3) [Tulosta-sivu 16](#page-21-1) [tulostinohjaimet, asetukset 21](#page-26-1) [tulostinpalvelin, HP Jetdirect 46](#page-51-0) tulostuskasetti [käyttötiedot 14](#page-19-1) [tila 12](#page-17-1) [tuotetuki 48](#page-53-7) [tuotteet, määritelmä 1](#page-6-3)

#### **U**

[usein kysytyt kysymykset 48](#page-53-8)

#### **V**

valikot [HP:n sulautettu WWW-palvelin 5](#page-10-2) [ohjauspaneeli 20](#page-25-2) [Verkkosivut 45](#page-50-3) verkot [asetusten määrittäminen 45](#page-50-3) [tuetut tyypit 2](#page-7-5) [Web Jetadmin 2](#page-7-3) [Verkot-välilehti 6](#page-11-4) vianmääritys [Asetussivu 10](#page-15-1) [pikatuki 48](#page-53-9) [tuotetuki 48](#page-53-8) [virheilmoitukset 13](#page-18-1) [virrankatkaisu, kopiokone 40](#page-45-3) virta [automaattinen virrankatkaisu 39](#page-44-2) [kopiokoneen KYLLÄ/EI-ajastus 40](#page-45-3) [väriainekasetti](#page-11-2)Katso kohtaa tulostuskasetti

#### **W**

[Web Jetadmin 2](#page-7-3) WWW-palvelin, sulautettu [määritelmä 1](#page-6-4) [ominaisuudet 2](#page-7-6) WWW-selaimet [määritelmä 1](#page-6-4) [sulkeminen uloskirjautumisen jälkeen 4](#page-9-1) [tuetut 2](#page-7-5) WWW-sivustot, tuki [pika 48](#page-53-9) [tuote 48](#page-53-8)

![](_page_59_Picture_0.jpeg)

invent

© 2003 Hewlett-Packard Development Company, L.P.

www.hp.com